# **T** tasklearn

## **BRANCH ADMIN RIGHTS MANUAL**

## **1. SCHEDULE/EXPORT A PROGRESS REPORT**

## **2. ADD OR REMOVE AN EMPLOYEE**

## **1.1 SCHEDULE A PROGRESS REPORT**

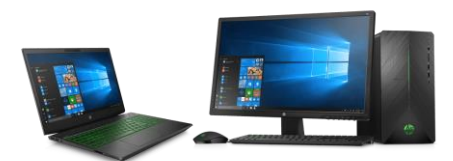

- Open your web browser
- Below is a list of all 'tasklearn' web links. Choose the link that belongs to your oil company to access your 'tasklearn' home page:
- AFGRI [https://afgriretail.futurent.efrontlearning.com](https://afgriretail.futurent.efrontlearning.com/)
- ASTRON ENERGY- [https://astronenergy.futurent.efrontlearning.com](https://astronenergy.futurent.efrontlearning.com/)
- BP [https://bp.futurent.efrontlearning.com](https://bp.futurent.efrontlearning.com/)
- ENGEN [https://engine.futurent.efrontlearning.com](https://engine.futurent.efrontlearning.com/)
- HINTERLAND FUELS [https://hinterlandfuels.futurent.efrontlearning.com](https://hinterlandfuels.futurent.efrontlearning.com/)
- HINTERLAND RETAIL [https://hinterlandretail.futurent.efrontlearning.com](https://hinterlandretail.futurent.efrontlearning.com/)
- MBT [https://mbt.futurent.efrontlearning.com](https://mbt.futurent.efrontlearning.com/)
- SASOL [https://sasol.futurent.efrontlearning.com](https://sasol.futurent.efrontlearning.com/)
- SHELL [https://shell.futurent.efrontlearning.com](https://shell.futurent.efrontlearning.com/)
- TOTALENERGIES [https://total.futurent.efrontlearning.com](https://total.futurent.efrontlearning.com/)
- UNBRANDED SITES [https://tasklearn.futurent.efrontlearning.com](https://tasklearn.futurent.efrontlearning.com/)
- VIVA [https://viva.futurent.efrontlearning.com](https://viva.futurent.efrontlearning.com/)
- ZANRAY [https://zanray.futurent.efrontlearning.com](https://zanray.futurent.efrontlearning.com/)

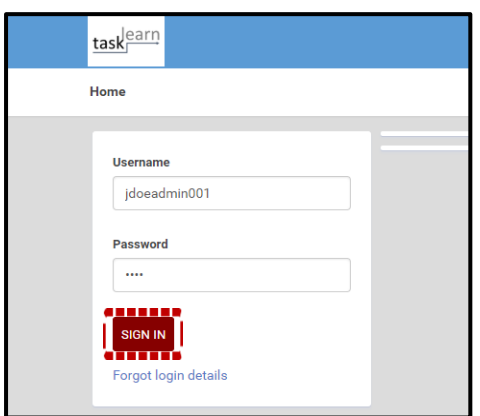

1. Enter your Branch Admin username and password. Click on "SIGN IN"

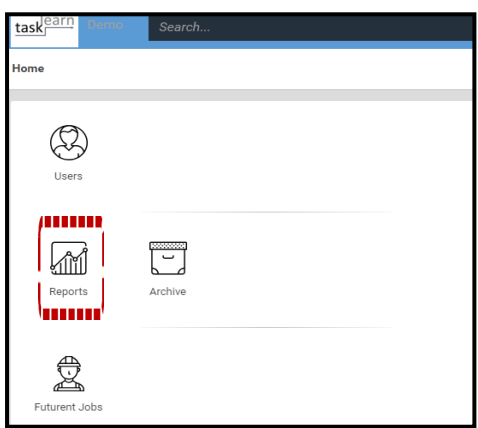

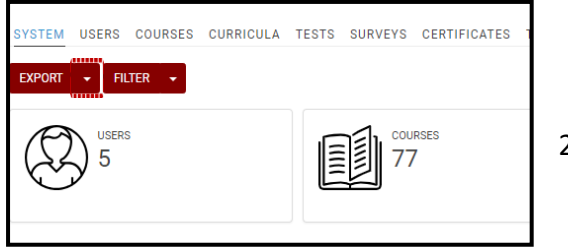

1. Click on "REPORTS"

## **The "SYSTEM" page will open**

2. Click on the white dropdown arrow next to "EXPORT"

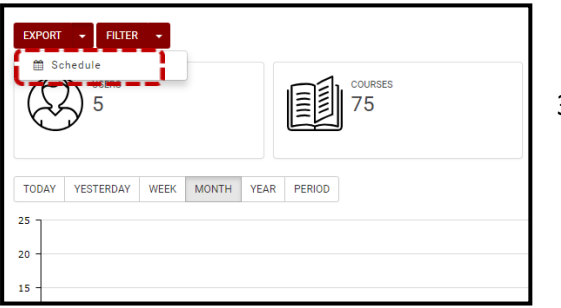

- 3. Click on "SCHEDULE" to schedule a progress report (SYSTEM REPORT) for your site
- 4. Complete the information by following the guidelines in each field below, and click on " SCHEDULE"

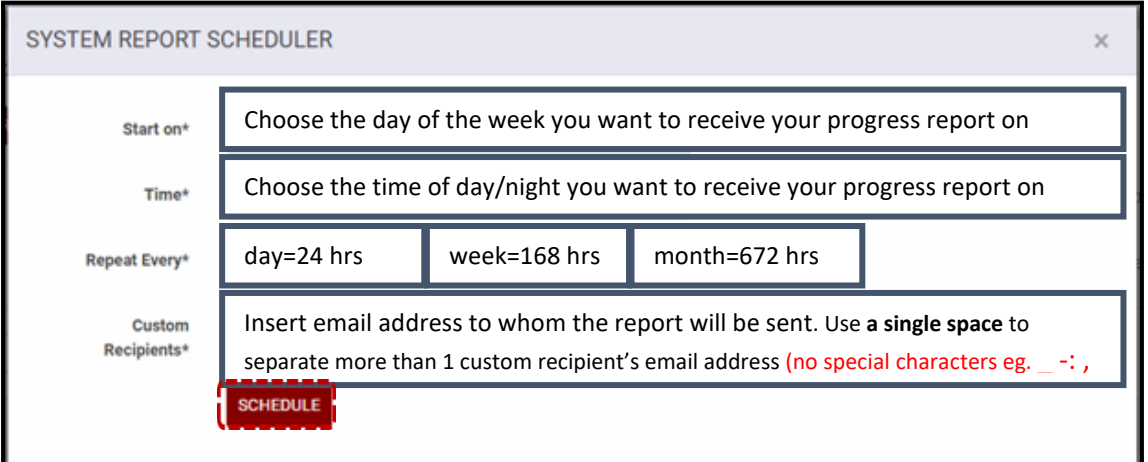

## **A progress report link will be sent to all email addresses inserted in the "CUSTOM RECIPIENTS\*" field**

## **1.2 EXPORT A PROGRESS REPORT**

#### 1. Go to "eFRONT" homepage

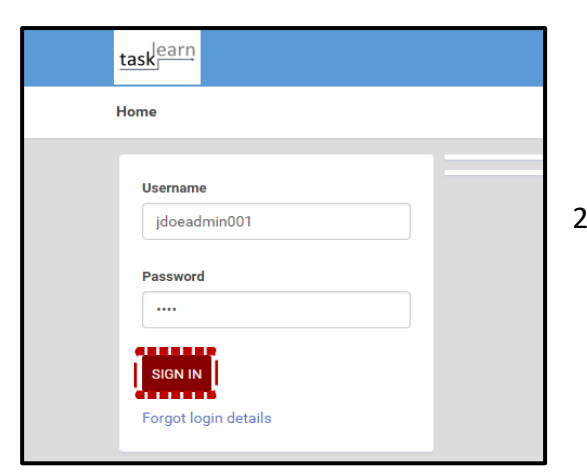

2. Enter your Branch Admin username and password. Click on "SIGN IN"

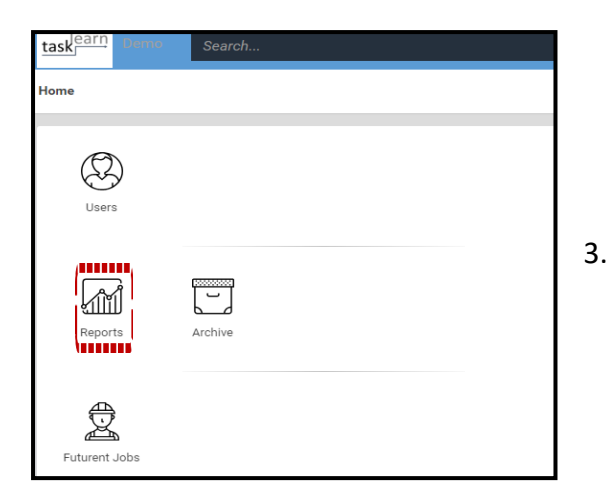

3. Click on "REPORTS"

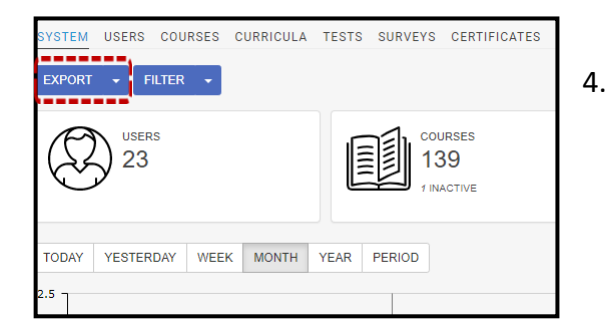

## **The system page will open** 4. Click on "EXPORT" (Do not click on the white dropdown arrow)

**An Excel progress report will download to your "DOWNLOADS" folder on your desktop/laptop**

#### **1.3 HOW TO CUSTOMISE A PROGRESS REPORT**

If you want to use the "FILTER" function on your progress report, please contact us directly

## 2. **ADD OR REMOVE AN EMPLOYEE**

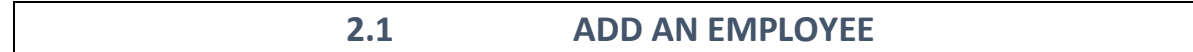

## **Adding an employee can only be done on a Laptop or Desktop**

1. Go to 'tasklearn' homepage

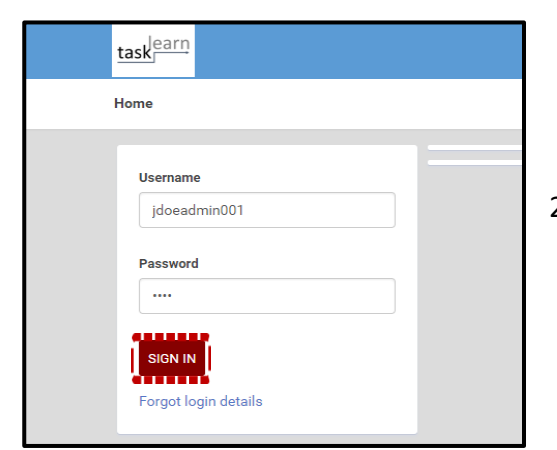

2. Enter your Branch Admin username and password. Click on 'SIGN IN"

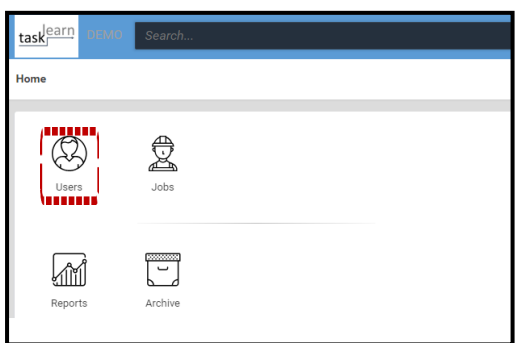

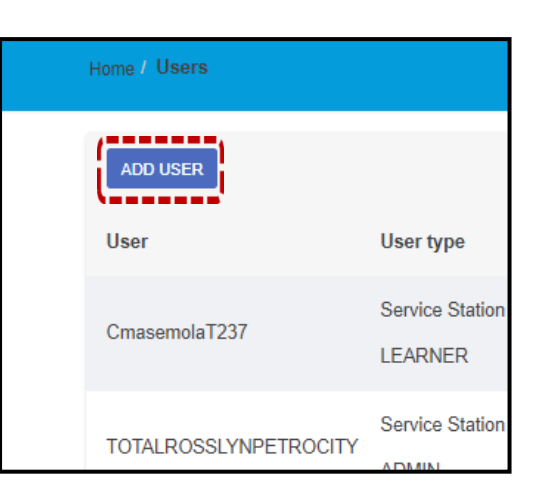

#### **The home page will open**

3. Click on "USERS"

4. Click on "ADD USER"

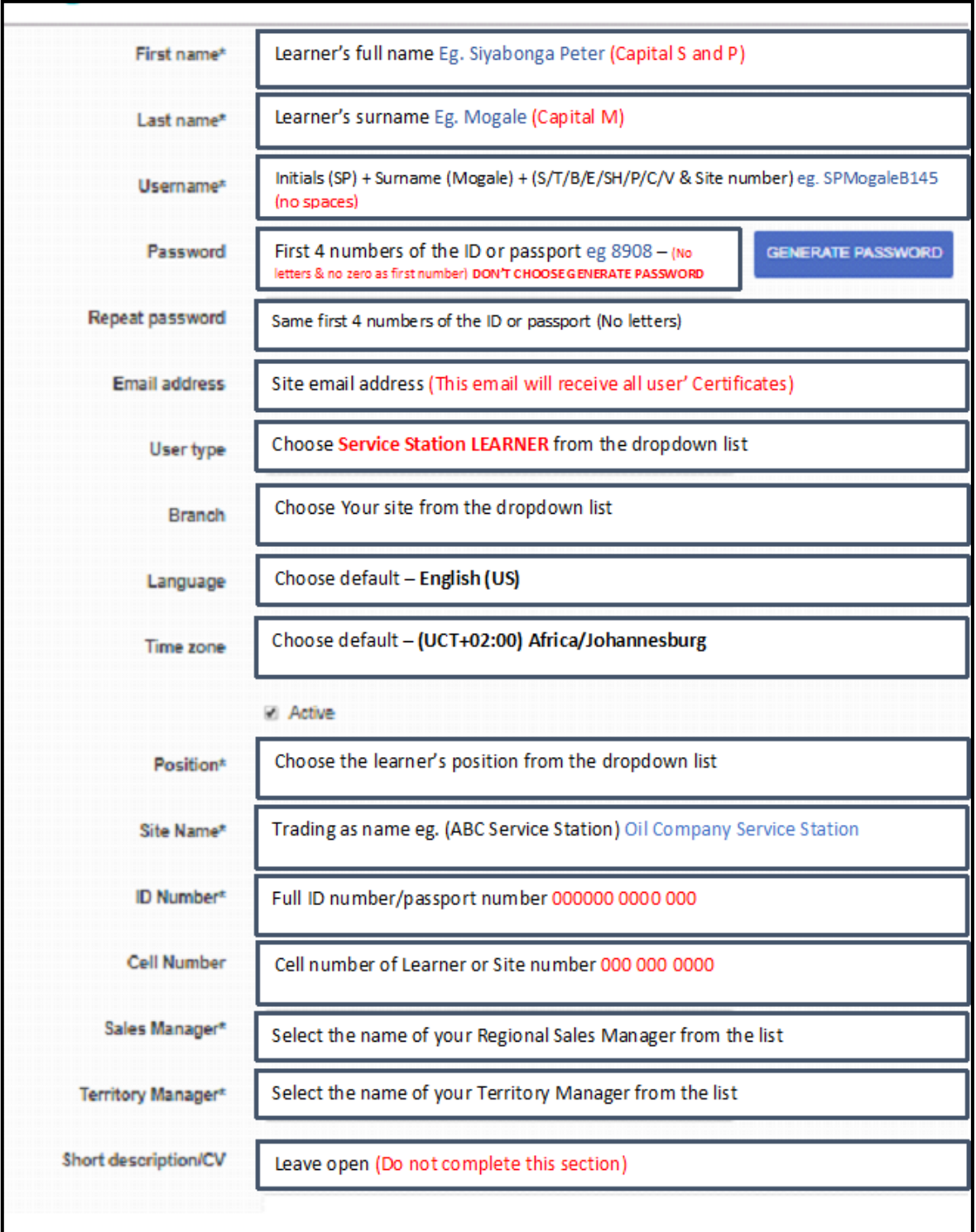

1. Complete the new employee's details by following the guidelines in each field below

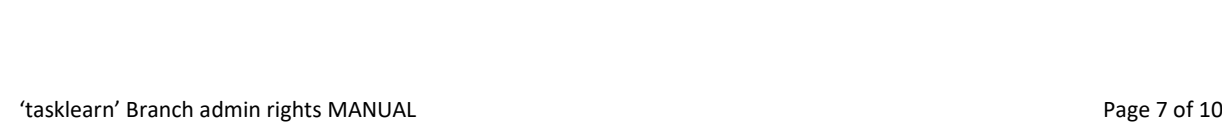

 $\overset{\ldots}{\smile}$ 

Archive

- **ID Number\*** Please add spaces in your ID: 000000 0000 000 **Cell Number** Please add spaces in your Cell Nr: 000 000 0000 (vacant) Sales Manager\*  $\star$ **Territory Manager\*** (vacant)  $\ddot{\phantom{1}}$ Short description/CV  $\sum \tau$  B  $I$  U  $X'$   $X_i$   $\equiv \tau$   $\sigma$  Arial  $\tau$   $\left|$  A  $\tau$  13 $\tau$  $\mathbb{R}^+$   $\ll$ ADD
- 
- 

2. Click on "ADD" at the bottom to add the

employee to your site

## **The next screen to appear will be the "COURSES" page**

## **(DO NOT assign individual modules)**

3. Click on "HOME"

4. Click on "FUTURENT JOBS"

5. Click on the position that you want to assign to the new employee

> If you have added more than 1 employee from different positions, you will be required to repeat this step within each JOB to allocate the employees to the specific JOB.

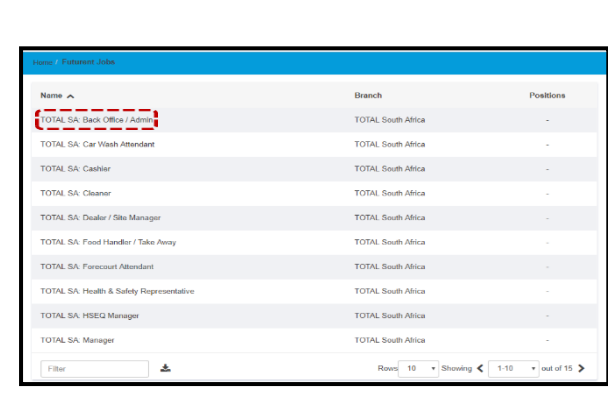

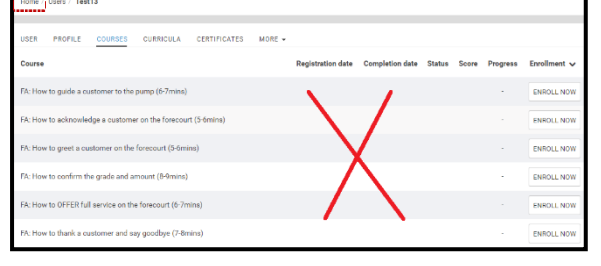

taskearn lome

> $\bigotimes$ User

kuuj Reports

urent J

➢ **Only after you have assigned the new employee to a specific JOB, will the employee get access to the courses**

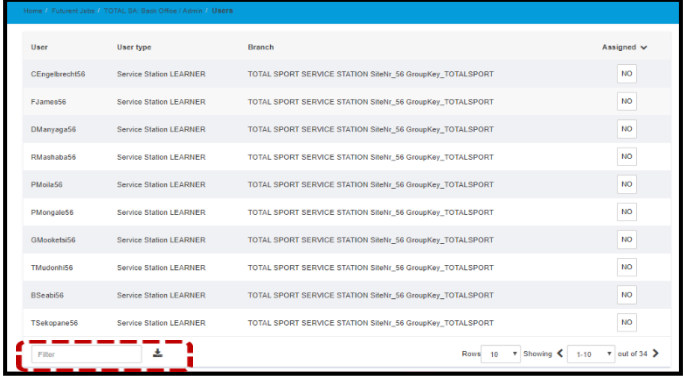

6. Search for the employee that you have just added

> **If you added more than 1 employee, you must search for them individually and follow the step below for each of them**

#### **Eg: "EMPLOYEE TEST12" must be assigned to the "BACK OFFICE/ADMIN" Job**

Currently the "ASSIGNED" option shows "NO" because TEST12 is not yet assigned to the JOB and do not have access the courses for that position.

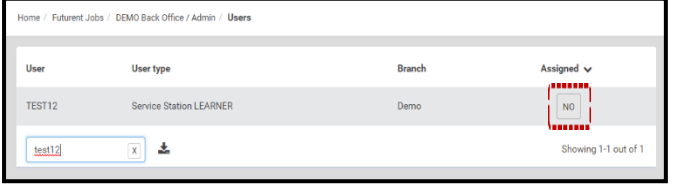

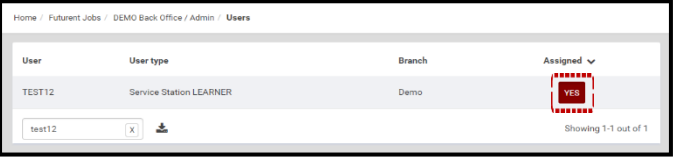

- 7. Click on the "NO" to assign the JOB the new employee
- 8. This will turn the "NO" into a "YES" and all relevant courses will then be assigned to that employee
- ➢ **Repeat step 7 and 8 to allocate the SAME JOB to more than 1 employee**
- ➢ **Repeat step 6, 7 and 8 if you added more than 1 employee with DIFFERENT JOBS**
- ➢ **You can also assign more than 1 JOB to a single employee. Eg. A Forecourt Attendant can also be assigned to the Cashier JOB**

## **2.2 HOW TO REMOVE/DELETE AN EMPLOYEE**

#### 1. Go to 'tasklearn' homepage

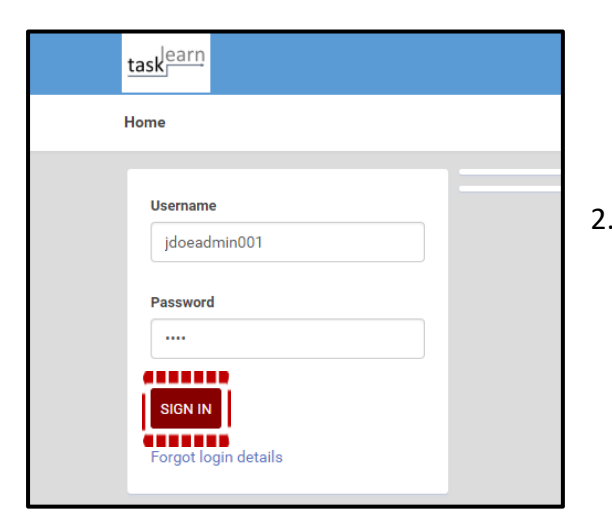

2. Enter your Branch Admin username and password. Click on 'SIGN IN"

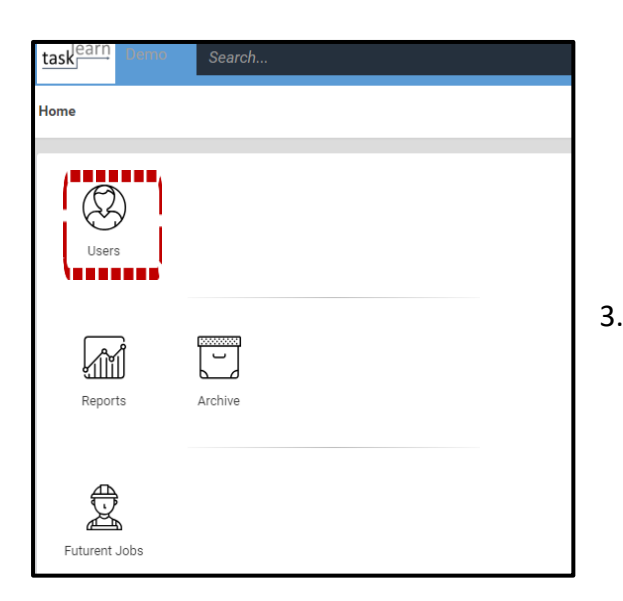

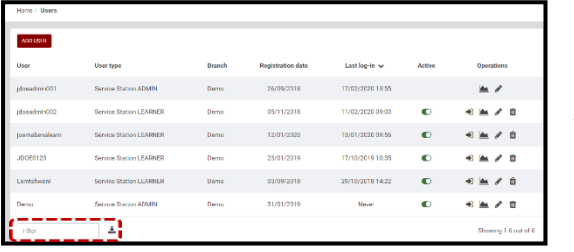

#### **The home page will open**

3. Click on "USERS"

4. Search for the employee you want to delete

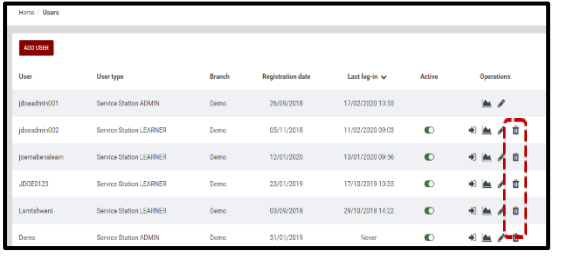

- 5. Click on the "DELETE" icon next to the name of the user you want to remove
- 6. Click on "ARCHIVE"

**If you want to delete more than 1 employee, after clicking on "ARCHIVE", search for the next employee and follow steps 5 & 6 again**

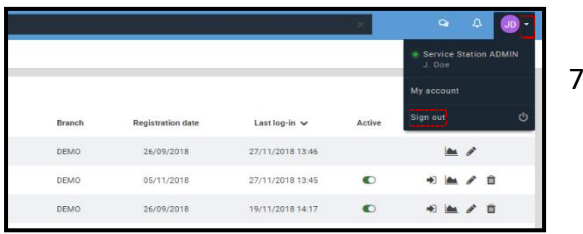

To sign out, click on the white arrow next to your initials and click on "SIGN OUT" at the bottom of the dropdown list

#### **If you require any assistance, please contact us on:**

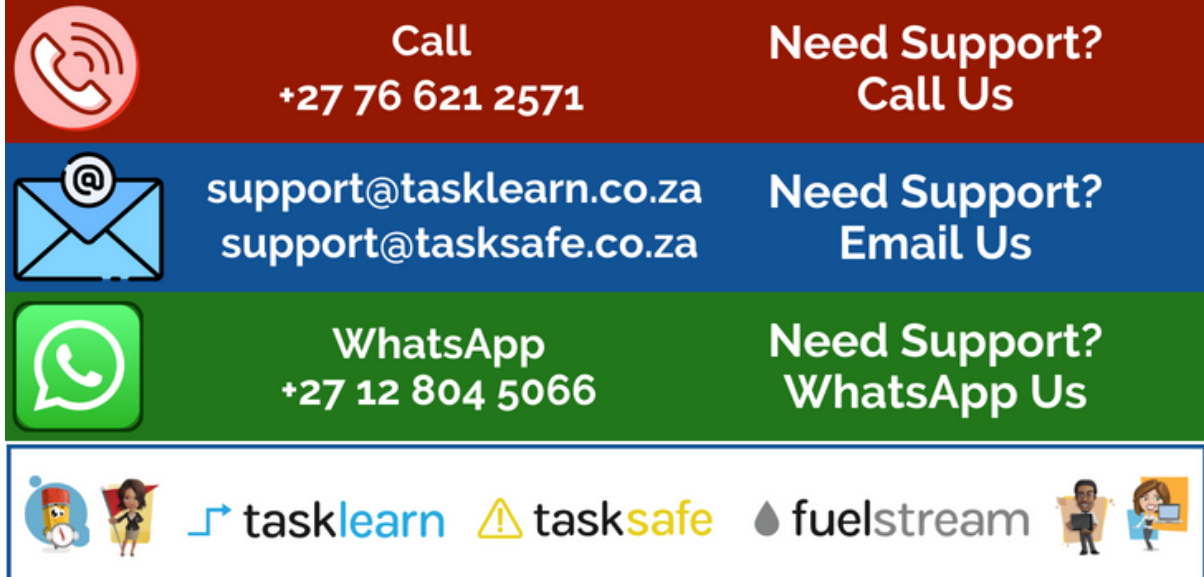